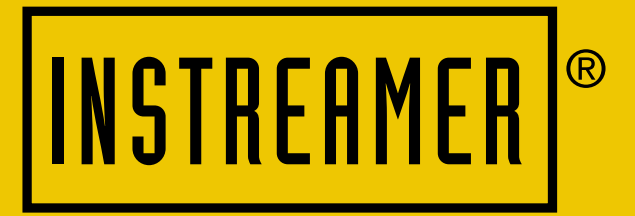

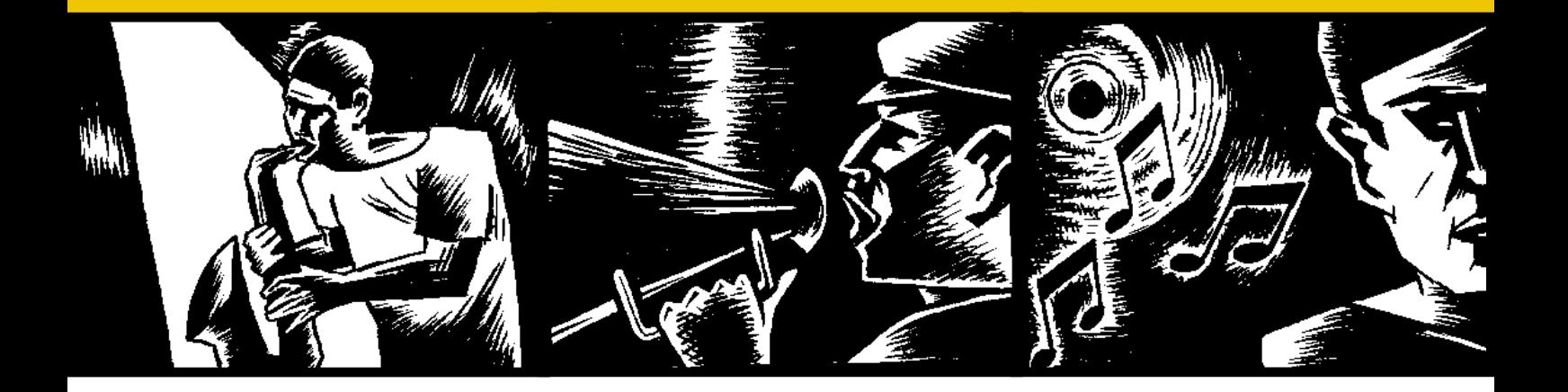

# **INSTREAMER**

**Network audio converter for digital audio streaming in custom home installations and commercial applications** 

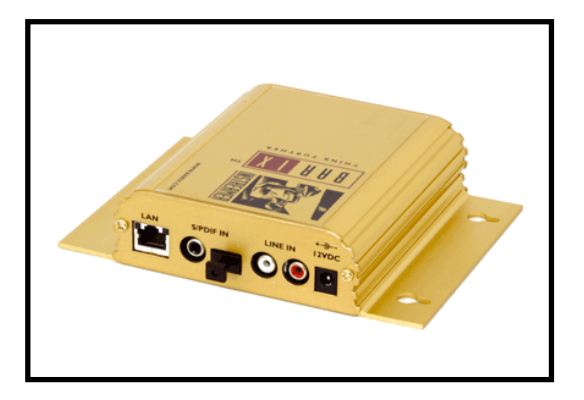

**Quick Install Guide Version 2.0** 

**For Firmware V1.x and higher** 

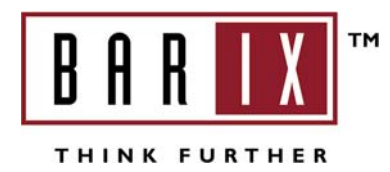

# **Package content**

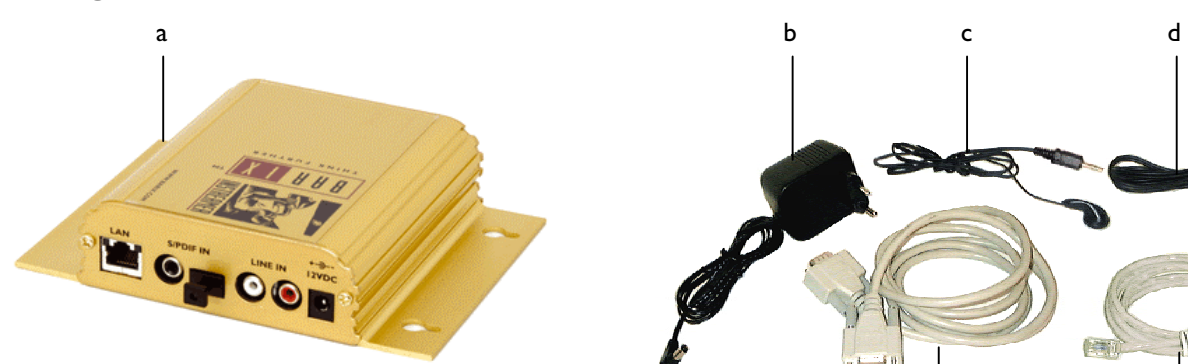

a Instreamer b Power supply c Earphone d RCA stereo cable

e Serial cross cable f Network cable

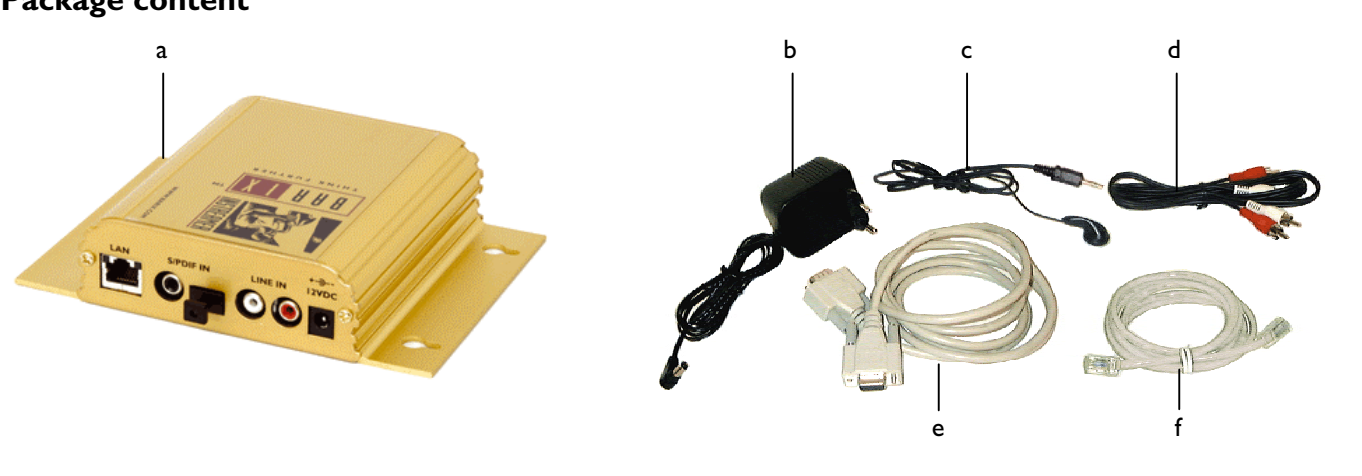

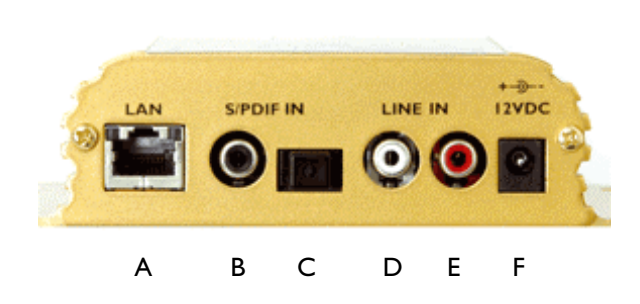

- A RJ45 for LAN 10/100 Half/Full duplex
- B S/PDIF in coaxial
- C S/PDIF in optical
- D Left Line input RCA
- E Right Line input RCA
- F Power in

# **Installation**

#### **STEP 1**

Plug the included network cable (f) into the network port (A) of the Instreamer (a) and the other end into your hub or switch.

#### **STEP 2**

Plug the included earphone (c) into the headphone output (2) and put it in your ear. Get the pen and paper ready to write down the IP address that will be announced in step 4.

#### **STEP 3**

Plug the power supply (b) into the power jack (F) of the device and the other end into the power outlet of the wall.

## **STEP 4**

The Instreamer will now search for a DHCP server to get an IP address and announce this address over the

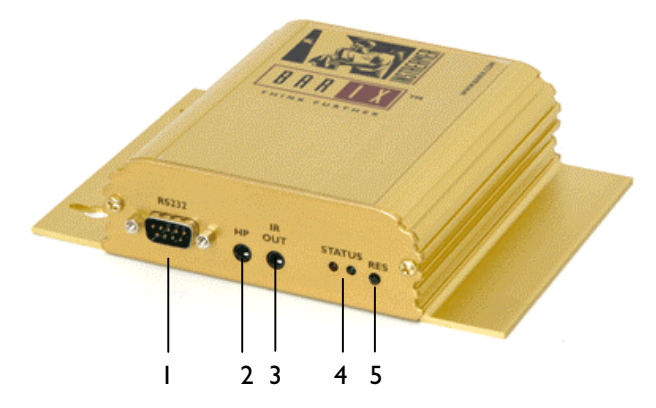

- 1 Serial port (RS-232)
- 2 Headphone out
- 3 Infrared out
- 4 Red and green LED for status display
- 5 Reset button

Press this button shortly to reset the Instreamer. If you press it until the red light flashes (about 5 seconds) the device will be reset to factory defaults.

earphone. *Example:192.168.0.12 (Voice: one nine two…)*  Make sure you write this IP address down.

If no DHCP server is found then our IPzator function will search the network for a free IP address (this could take up to 5 minutes). If the IP address is not announced check if the yellow LED (right LED on top of network port A) is lit. If it stays dark check your network cabling. If the front LEDs (4) stay dark check the power cabling (step 3).

If it still fails revert the device to factory defaults by pressing the Reset button for about 5 seconds while the Instreamer is powered.

Your Instreamer is now ready to start working. We recommend, however, that you set a Static IP address. See next pages on how to do this or download the user manual from www.barix.com.

# **Network configuration by web browser**

## **STEP 1**

Open your web browser.

## **STEP 2**

Enter the IP address of the Instreamer and press Enter. *Example: 192.168.0.12* 

(CONFIGURATION)

# **STEP 3**

Click on the Configuration button.

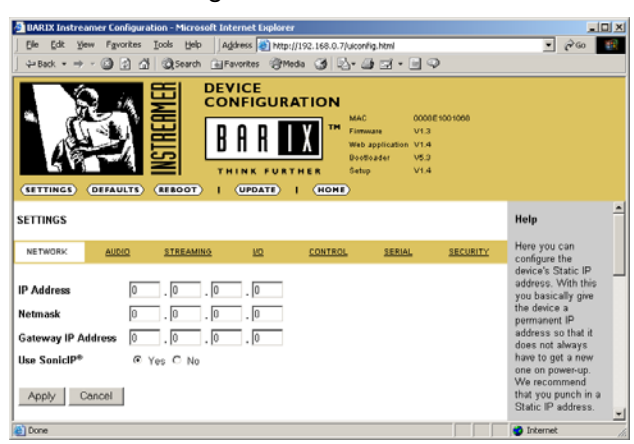

## **STEP 4**

Enter an IP address into the 4 IP address fields. At default it is 0.0.0.0 for automatic. You can use the address that was announced by the Instreamer.

## **STEP 6**

In normal operating conditions leave the Netmask as is.

#### **STEP 5**

The Gateway and Sonic IP can be left at default for now.

#### **STEP 7**

Hit the Apply button to save all changes. The Instreamer will reboot with the Static IP address.

Please continue with section "Next steps" on last page.

# **Network configuration using supplied serial cable**

#### **STEP 1**

Open a Terminal program.

#### **STEP 2**

Go to the settings menu of the terminal program and adjust the following settings:

Baud rate 9600 bit/sec, 8 Data Bits, no Parity, 1 Stop Bit

# **STEP 3**

Unplug the power supply of the Instreamer.

## **STEP 4**

Connect the supplied serial cable to your PC's COM port and to the serial port of the Instreamer.

#### **STEP 5**

Keep the Reset button pushed and plug in the power supply. Release the Reset button as soon as you see the following screen:

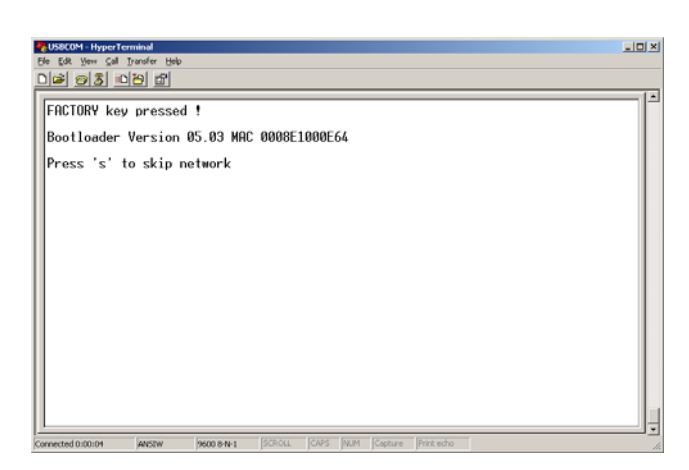

#### **STEP 6**

Hit <s> to skip network discovery if not connected to a network and the following screen appears:

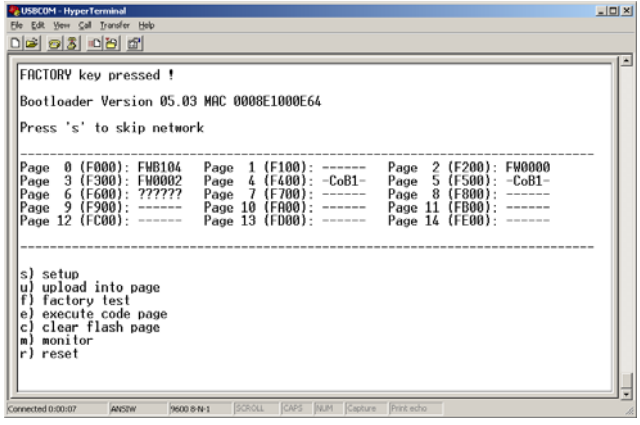

### **STEP 7**

Hit <s> to get to the Instreamer setup.

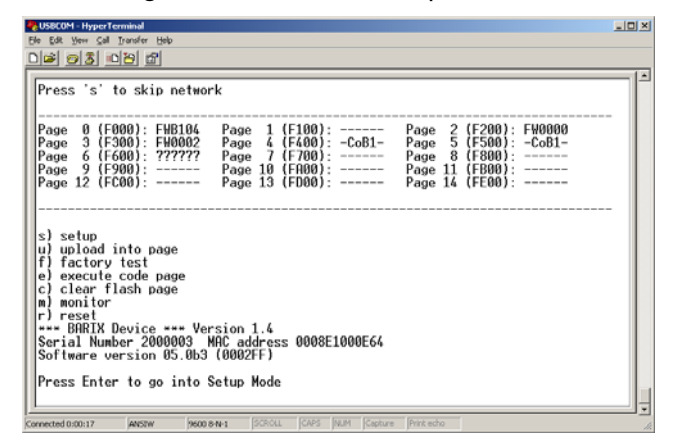

# **STEP 8**

Hit <enter> to enter the Instreamer setup mode.

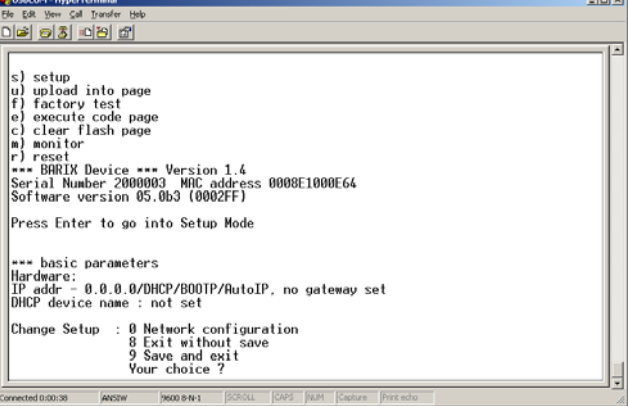

# **STEP 9**

Type in <0> and hit <enter> to enter the Network configuration. Enter all requested values:

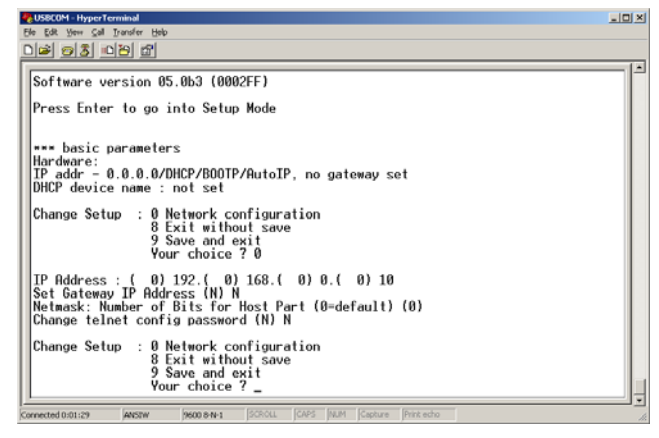

## **STEP 10**

Type in <9> and hit <enter> to save the Network configuration.

Please continue with section "Next steps".

# **Network configuration using telnet**

#### **STEP 1**

Unplug the power supply of the Instreamer.

### **STEP 2**

Keep the Reset button pushed and plug in the power supply. Release the Reset button after 5 seconds.

#### **STEP 3**

Run a command session. Type telnet in the run window with the IP address announced by Sonic IP on port 9999. *Example: telnet 192.168.0.12 9999* 

You will see the following screen:

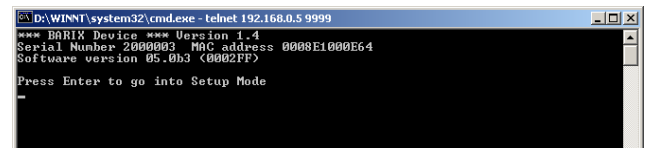

Hit <enter> to access the Instreamer in the setup mode.

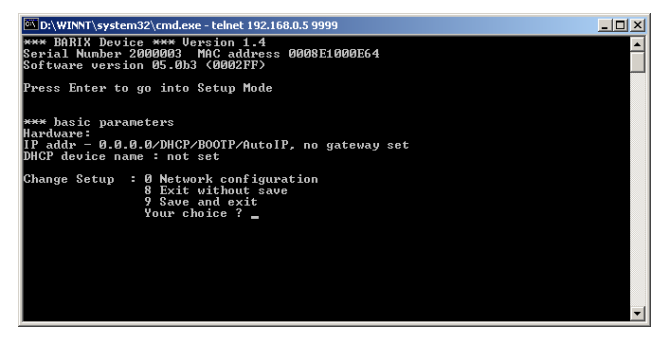

#### **STEP 9**

Type in <0> and hit <enter> to enter the Network configuration. Enter all requested values.

## **STEP 10**

Type in <9> and hit <enter> to save the Network configuration.

Please continue with section "Next steps".

# **Next steps**

## **STEP 1**

Download the user manual from www.barix.com.

### **STEP 2**

Check the section "Updating the device".

#### **STEP 3**

Check out the Barix user forum on www.barix.com for additional information.

# **Support**

For support please contact your local dealer or visit www.barix.com.

© 2004 Barix AG, Zürich, Switzerland.

All rights reserved.

All information is subject to change without notice.

All mentioned trademarks are belonging to their respective owners and are used for reference only.

Barix, Instreamer, SonicIP and IPzator are trademarks or registered trademarks of Barix AG, Switzerland in certain legislations.

For information about our devices and the latest version of this quick install guide please visit www.barix.com.

#### **Barix AG**

Seefeldstrasse 303 8008 Zürich SWITZERLAND

www.barix.com